# **QUICK REFERENCE**

Doherty Hall 1212

### CONNECTING

#### Wired

Connect the appropriate cable to your device.

#### Wireless

- 1. Tap Wireless Presentation on the panel.
- 2. Follow the steps on the screen to **connect** your device.
- 3. Tap **End Presentation** to disconnect.

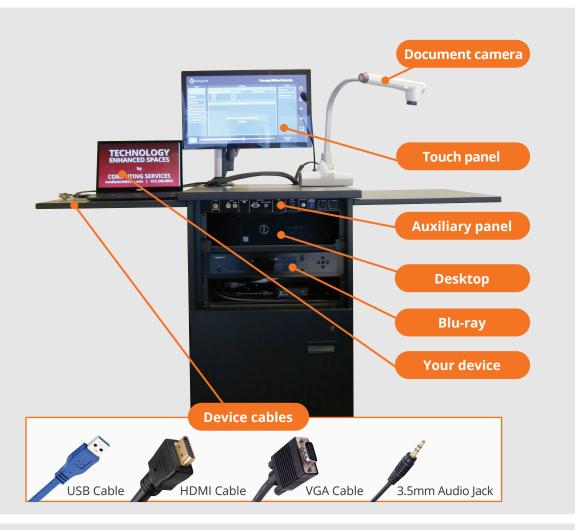

### **PRESENTING**

#### **Touch Panel**

- Tap to refresh the touch panel.
- U Turn off when complete.

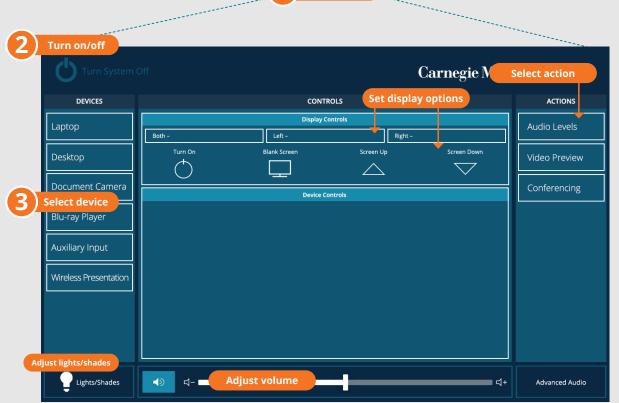

#### **DISPLAY ONE DEVICE**

- 1. Tap the touch panel to wake the system.
- 2. Under **Device**, tap the device that you want to display.

#### **DISPLAY MULTIPLE DEVICES**

- Under Display Controls, tap Left-POWER ON, Right-POWER ON or Both-POWER ON to set the display location for an additional device.
- 2. Under **Device**, tap the additional device to display.
- (Optional) Under **Display Controls**, tap **Blank Screen/Unblank Screen** to toggle on/off room screens in the corresponding location.

### PREVIEW DEVICE ON TOUCH PANEL

- 1. Under Actions, select Video Preview.
- 2. Tap **Left Display**, **Right Display** or **Desktop** to designate the device to display on the touch panel.
- 3. Tap **Home** to return to the touch panel menu.

## USE VIDEOCONFERENCING FOR HYBRID OR REMOTE INSTRUCTION

- Connect the USB cable, labeled Conferencing, and the HDMI cable to your laptop.
- 2. Tap **Conferencing** on the touch panel.
- Open the **Zoom app** then select **zoom.us > Preferences**.
  Set the following:
  - Video USB Capture SDI+
  - Audio (Speaker) Crestron (Crestron)
  - Audio (Microphone) TesiraFORTE
- 4. Use Zoom to share your screen.